# *CREAR UNA PRESENTACIÓN DE POWERPOINT*

1. En la pestaña **archivo** de la cinta de opciones, seleccione **nuevo** y, a continuación, elija un tema.

En PowerPoint se muestra una vista previa del tema, con cuatro variaciones de color para elegir de la derecha.

2. Haga clic en **Crear** o elija una variación de color y luego haga clic en **Crear**.

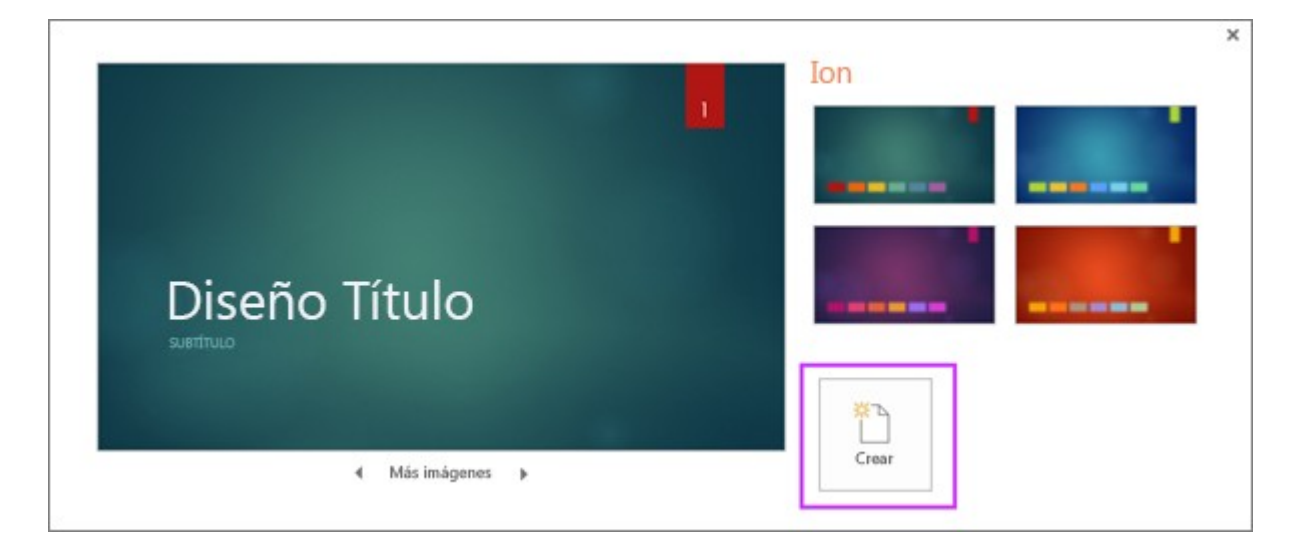

#### **3. Insertar una diapositiva nueva**

 En la pestaña Inicio, haga clic en Nueva diapositiva y elija un diseño de diapositiva.

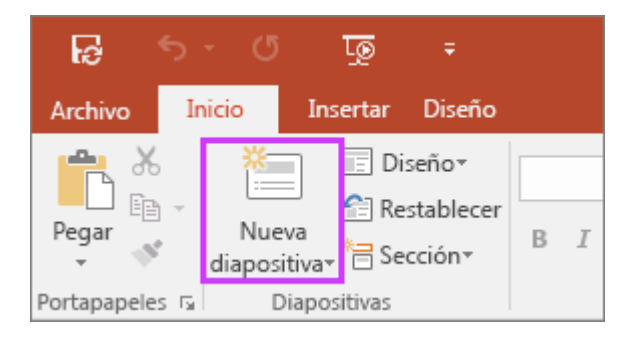

.

### **4. Guardar la presentación**

- 1. En la pestaña **Archivo**, elija **Guardar**.
- 2. Elija una carpeta o desplácese hasta ella.

3. En el cuadro **Nombre de archivo**, escriba un nombre para la presentación y después elija **Guardar**.

**Nota:** Si suele guardar los archivos en una determinada carpeta, puede "anclar" la ruta para que esté siempre disponible (como se indica abajo).

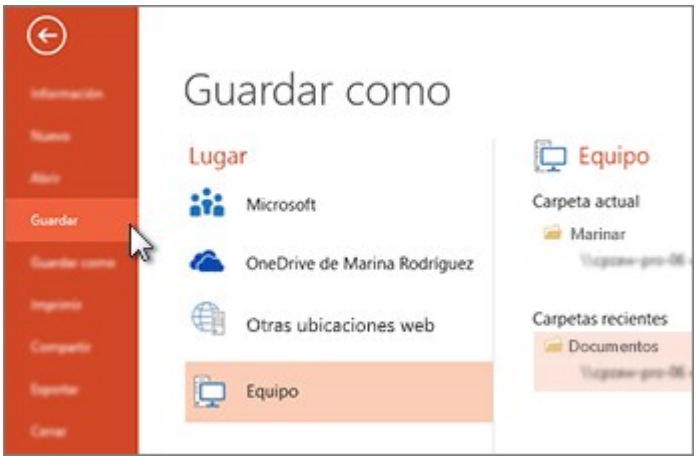

**Sugerencia:** Guarde el trabajo sobre la marcha. Presione **Ctrl + S** a menudo.

## **5. Agregar texto**

Haga clic en un marcador de posición de texto y empiece a escribir.

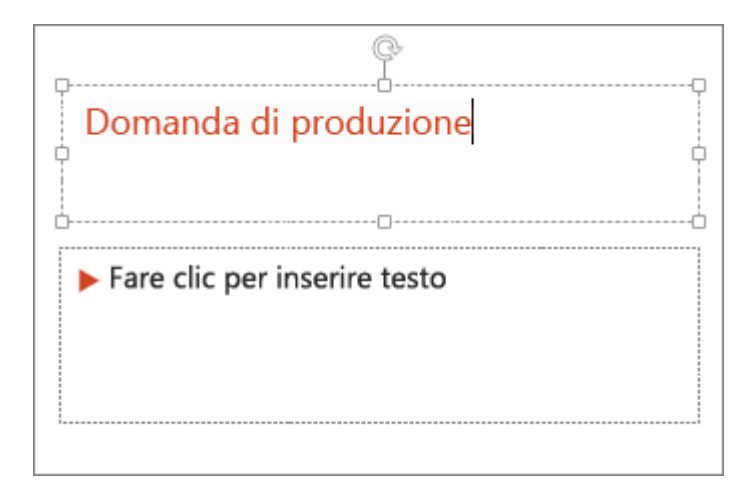

### **6. Dar formato a texto**

- 1. Seleccione el texto.
- 2. En **Herramientas de dibujo**, elija **Formato**.

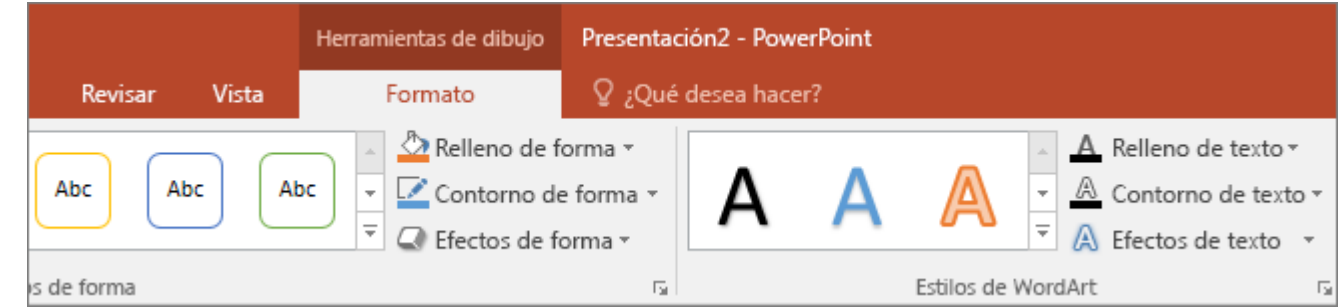

- 3. Siga uno de estos procedimientos:
- o Para cambiar el color del texto, elija **Relleno de texto** y elija un color.
- o Para cambiar el color del contorno del texto, elija **Contorno de texto** y elija un color.
- o Para aplicar sombras, reflejos, iluminados, biseles, rotaciones 3D o transformaciones, elija **Efectos de texto** y elija el efecto que desea aplicar.

## 7. **[Cambiar las fuentes](https://support.office.com/es-es/article/cambiar-las-fuentes-de-una-presentaci%C3%B3n-0109d7b7-4f3e-4d0a-b8a8-2604f21e977f)**

.

Cambiar la fuente en una sola diapositiva

- 1. Realice uno de los siguientes procedimientos:
- o Para cambiar la fuente de un solo párrafo o de una frase, seleccione el texto que desea cambiar.
- o Para cambiar la fuente de todo el texto de un marcador de posición, seleccione todo el texto del marcador de posición o haga clic en el marcador de posición.
- 2. En la pestaña **Inicio** , en el grupo **fuente** , seleccione una fuente en la lista **fuente** .
- 1. En el panel de la izquierda que contiene los patrones de diapositivas y los diseños, haga clic en la miniatura del patrón de diapositivas o en el diseño que contiene la fuente que desea cambiar.
- 2. En el patrón de diapositivas o en el diseño, haga clic en el texto de título o el nivel de texto principal al que desea aplicar un nuevo estilo de fuente.
- 3. En la pestaña **patrón de diapositivas** , en el grupo **fondo** , haga clic en **fuentes**y, a continuación, seleccione una fuente de la lista.

También puede usar la opción **reemplazar fuente** para cambiar una fuente durante toda la presentación. Aquí le explicamos cómo hacerlo:

- 1. En la pestaña **Inicio** , en el grupo **edición** , seleccione **reemplazar** y, a continuación, seleccione **reemplazar fuentes**.
- 2. En el cuadro de diálogo **reemplazar fuente** , en el campo **reemplazar** , seleccione la fuente que desea reemplazar.
- 3. En el campo **con** , seleccione la fuente que desea usar, seleccione **reemplazar**y, a continuación, haga clic en **cerrar**.

Si está usando un [patrón de diapositivas](https://support.office.com/es-es/article/%C2%BFqu%C3%A9-es-un-patr%C3%B3n-de-diapositivas-b9abb2a0-7aef-4257-a14e-4329c904da54) y cambia una fuente en el patrón de diapositivas, aparece la nueva selección de fuentes en la presentación.

Si usa varios patrones de diapositivas (por ejemplo, cuando aplica más de una plantilla a la presentación), debe cambiar el estilo de fuente en cada patrón de diapositivas.

#### 8. **[Cambiar el color del texto en una diapositiva](https://support.office.com/es-es/article/cambiar-el-color-del-texto-en-una-diapositiva-26773c77-daad-4ef2-bed9-bf7ab3eed348)**

Para cambiar el color del texto en una diapositiva

- 1. Seleccione el texto que desee cambiar.
- 2. En la pestaña **Inicio**, elija **Color de fuente** y, después, seleccione el color al que quiera cambiar el color del texto.

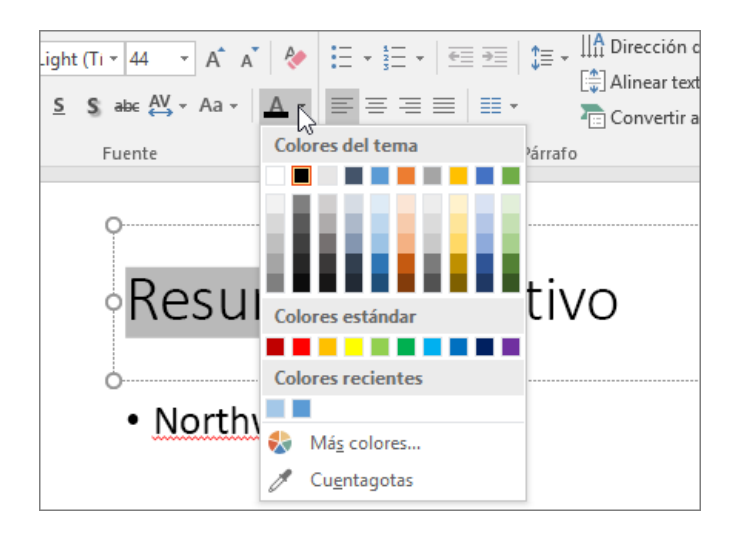

### **9. Para cambiar el color del texto en varias diapositivas**

Si desea crear una presentación con diapositivas muchos, le ayuda a personalizar el patrón de diapositivas en primer lugar (consulte [crear y guardar](https://support.office.com/es-es/article/crear-y-guardar-una-plantilla-de-powerpoint-ee4429ad-2a74-4100-82f7-50f8169c8aca) [una plantilla de PowerPoint](https://support.office.com/es-es/article/crear-y-guardar-una-plantilla-de-powerpoint-ee4429ad-2a74-4100-82f7-50f8169c8aca) para obtener más información). Que establece el color del texto y otros estilos de diseño antes de tiempo y, a continuación, cada diapositiva nueva que cree se suministra con el color del texto que desee.

Si modifica el color del texto en el [patrón de diapositivas,](https://support.office.com/es-es/article/%C2%BFqu%C3%A9-es-un-patr%C3%B3n-de-diapositivas-b9abb2a0-7aef-4257-a14e-4329c904da54) el cambio se aplicará a varias diapositivas a la vez.

- 1. En la pestaña **Vista**, elija **Patrón de diapositivas**.
- 2. En el panel de miniaturas de la parte izquierda, seleccione un diseño que contenga el texto cuyo color quiera cambiar.
- 3. Seleccione el texto en el diseño que desee cambiar.
- 4. En la minibarra de herramientas que aparezca, elija **Color de fuente** y, después, seleccione el color al que quiera cambiar el color del texto..
- 5. Cuando termine, elija **Cerrar vista Patrón** para volver a la presentación.

## 10. **[Agregar viñetas o números al texto](https://support.office.com/es-es/article/agregar-vi%C3%B1etas-o-n%C3%BAmeros-al-texto-a6f1b87e-fca8-47da-ade9-5d99b7f41f04)**

Agregar viñetas o números al texto

*PowerPoint para Office 365 PowerPoint para Office 365 para Mac [Más...](javascript:)*

Puede usar listas numeradas o con viñetas para organizar el texto o mostrar un proceso secuencial en su PowerPoint presentación.

## **[Versiones más recientes Office 2010 macOS Web](javascript:)**

1. En el grupo **Vistas de presentación** de la pestaña **Ver**, haga clic en **Normal**.

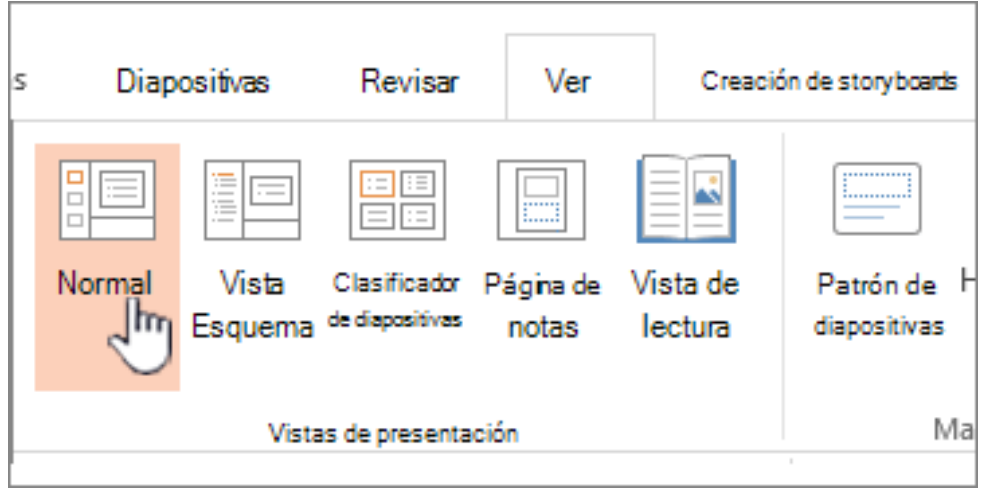

2. En el lado izquierdo de la ventana de PowerPoint, haga clic en la miniatura de la diapositiva en la que desea agregar texto con viñetas o numerado.

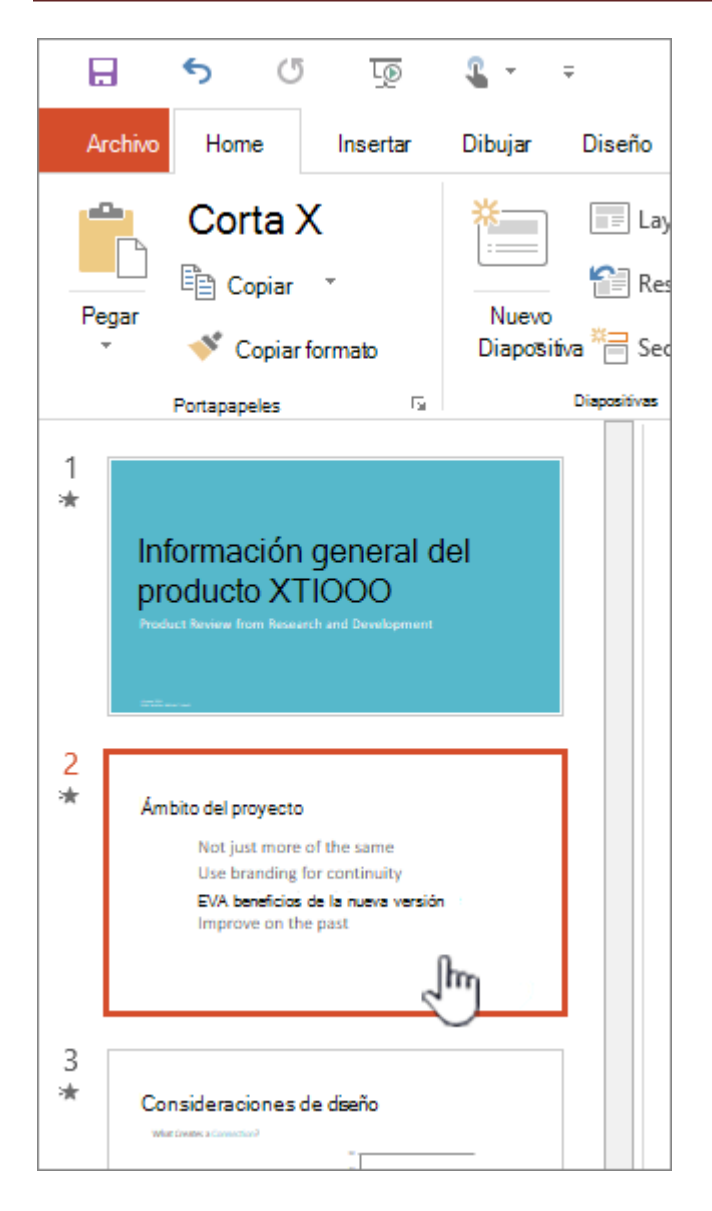

- 3. En la diapositiva, seleccione las líneas de texto en una tabla o marcador de posición de texto a las que desea agregar viñetas o numeración.
- 4. En la pestaña **Inicio** , en el grupo **párrafo** , haga clic en de **viñetas** o **numeración** .

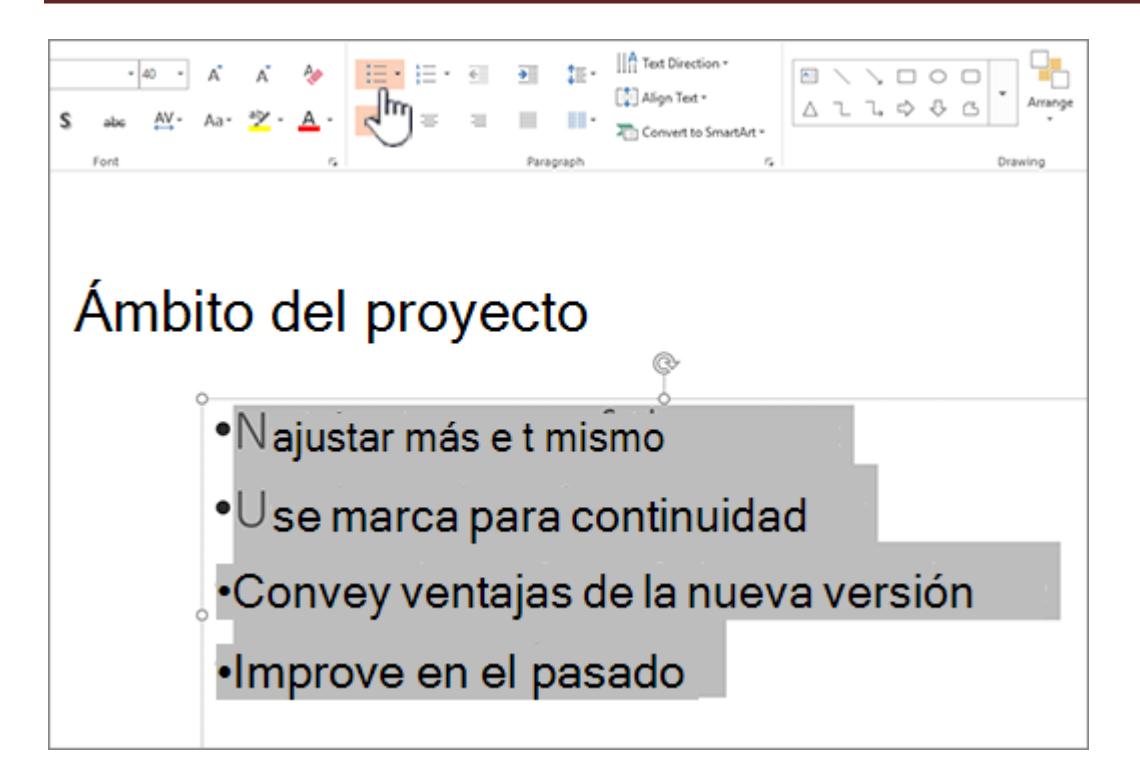

Cambiar el color y el estilo de las viñetas y comprender las limitaciones

Puede cambiar el color, el estilo o el tamaño de las viñetas o los números de la presentación de PowerPoint y puede cambiar el número desde el que quiere empezar.

- 1. Para cambiar una viñeta o número, coloque el cursor al principio de la línea que desea cambiar. Para cambiar varias viñetas o números, seleccione el texto de todas las viñetas o números que desea cambiar.
- 2. Haga clic en **Inicio**, haga clic en la flecha situada junto al botón **viñetas** o **numeración** y, a continuación, haga clic en numeración **y viñetas**.

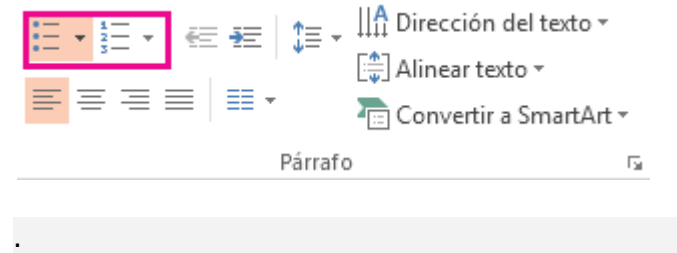

- 3. En el cuadro **viñetas y numeración** , en la pestaña **con viñetas** o con **numeración** (según el tipo de lista con el que esté trabajando), elija los cambios de estilo que desea realizar, como:
- o Estilo de número o viñeta

o Color

- o Tamaño (para cambiar el tamaño de una viñeta o un número para que tengan un tamaño específico en relación con el texto, haga clic en **tamaño**y escriba un porcentaje)
- o Número de inicio (en la pestaña **numerado** , escriba el número que quiera en el cuadro **iniciar en** ).
- o Imágenes (para usar una imagen como viñeta, en la pestaña **con viñetas** , haga clic en **imagen**y desplácese para buscar una imagen)
- o Símbolos (para agregar temporalmente un carácter de la lista de símbolos a la pestaña **con viñetas** , en la pestaña **con viñetas** , haga clic en **personalizar**, haga clic en un símbolo y, a continuación, haga clic en **Aceptar**. Puede aplicar el símbolo a las diapositivas desde las listas de estilos)
- o Gráficos SmartArt (para convertir una lista numerada o con viñetas existente en un elemento [gráfico SmartArt,](https://support.office.com/es-es/article/obtener-m%C3%A1s-informaci%C3%B3n-sobre-gr%C3%A1ficos-smartart-6ea4fdb0-aa40-4fa9-9348-662d8af6ca2c) haga clic en **Inicio** > **convertir en SmartArt**).

## **11.Aplicar estilos personalizados a varias diapositivas**

La mejor manera de aplicar estilos de listas personalizados a todas las diapositivas de la presentación es modificar el patrón de diapositivas. Las personalizaciones de listas que realice en el patrón de diapositivas se guardarán y se aplicarán a todas las diapositivas. También puede editar o crear uno o varios [diseños de diapositiva](https://support.office.com/es-es/article/aplicar-un-dise%C3%B1o-de-diapositiva-158e6dba-e53e-479b-a6fc-caab72609689) que incluyan los estilos de lista personalizada y agregar estos diseños a la presentación donde desea usar los estilos de lista.

#### 12. **[Aplicar formato de superíndice o subíndice al texto](https://support.office.com/es-es/article/aplicar-formato-de-super%C3%ADndice-o-sub%C3%ADndice-al-texto-e989637a-12ec-4fe5-8b04-345342408abd)**

Puede configurar un juego de caracteres de texto ligeramente por encima (*superíndice*) o por debajo (*subíndice*) la línea normal de tipo:

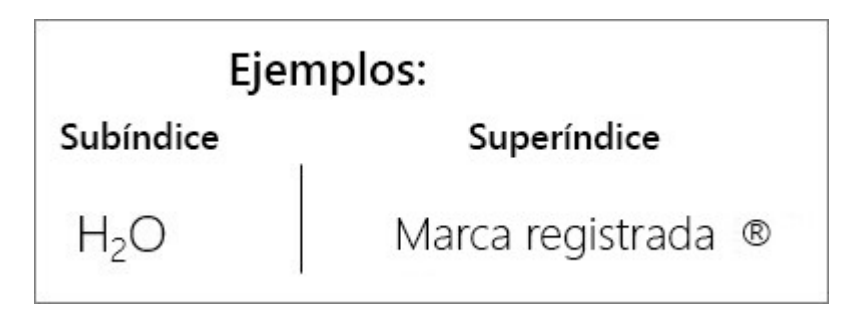

Por ejemplo: cuando agrega una marca comercial, Copyright u otro símbolo a la presentación, es posible que desee que el símbolo aparezca ligeramente por encima del resto del texto. Si está creando una nota al pie, es posible que también desee hacer lo mismo con un número.

Métodos abreviados de teclado: aplicar superíndice o subíndice

Para hacer que el texto se muestre ligeramente por encima (superíndice) o por debajo (subíndice) del texto normal, puede usar métodos abreviados.

- 1. Seleccione el carácter al que desea dar formato.
- 2. Para el superíndice, presione Ctrl, MAYÚS y el signo más (+) al mismo tiempo.

Para el subíndice, presione Ctrl y el signo igual (=) al mismo tiempo. (*No* presione MAYÚS).

Aplicar formato al texto del superíndice o subíndice

- 1. Seleccione el carácter al que desea dar formato de superíndice o subíndice.
- 2. En la pestaña **Inicio** , en el grupo **fuente** , seleccione el **selector de cuadro de diálogo fuente** .

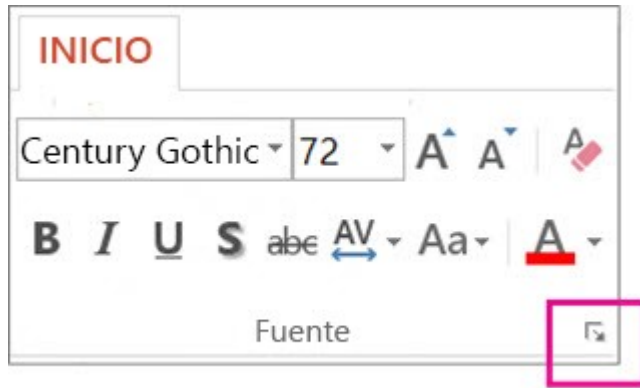

3. En la pestaña **Fuente**, en **Efectos**, active **Superíndice** o **Subíndice**.

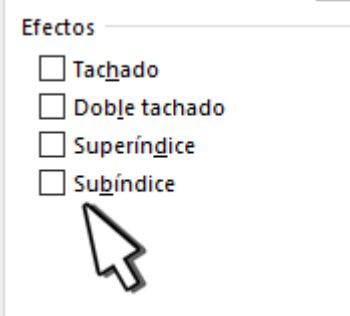

Deshacer formato de superíndice o subíndice

Para deshacer el formato de superíndice o subíndice, seleccione el texto y presione CTRL + barra espaciadora.

Insertar un símbolo de superíndice o subíndice

- 1. En la diapositiva, haga clic en el lugar en el que desea agregar el símbolo.
- 2. En la pestaña **Insertar**, haga clic en **Símbolo**.

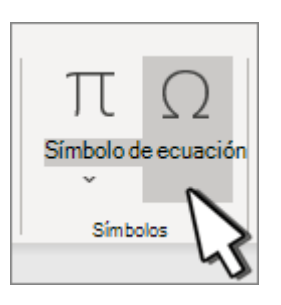

- 3. En el cuadro **símbolo** , en la lista desplegable **fuente** , seleccione **(texto normal)** si aún no está seleccionada.
- 4. En el cuadro **Símbolo**, en la lista desplegable **Subconjunto**, seleccione **Superíndices y subíndices**.

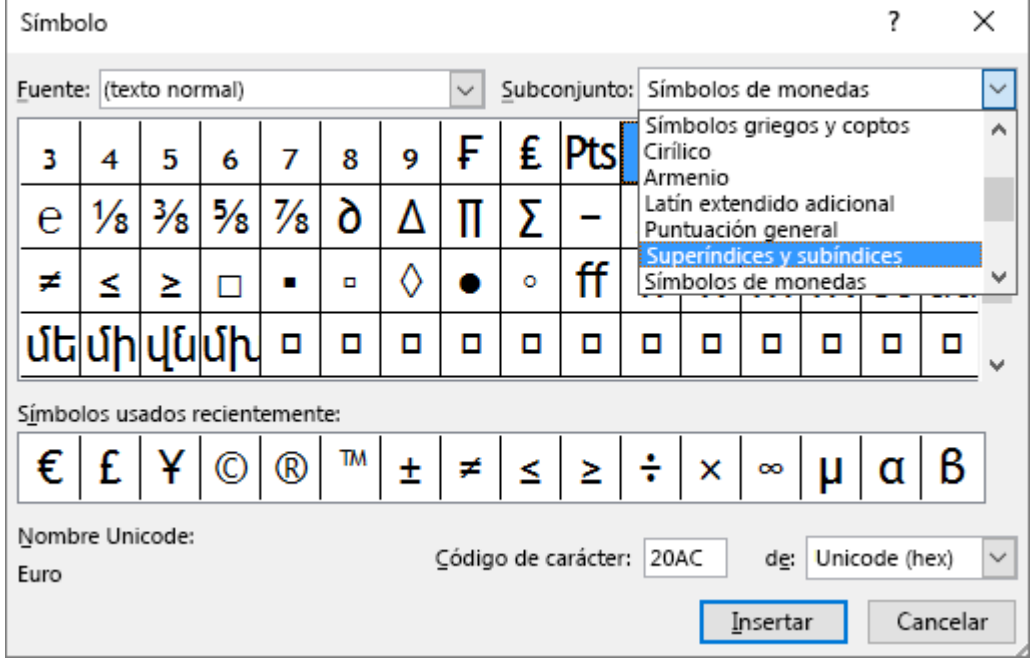

5. En el cuadro **Símbolo**, seleccione el símbolo que desee, presione **Insertar** y, a continuación, seleccione **Cerrar**.

## **13.Agregar imágenes**

En la pestaña **Insertar**, haga lo siguiente:

- Para insertar una imagen que esté guardada en su unidad local o en un servidor interno, elija **Imágenes**, busque la imagen y luego elija **Insertar**.
- Para insertar una imagen desde la web, elija **imágenes en línea** y use el cuadro de búsqueda para buscar una imagen.

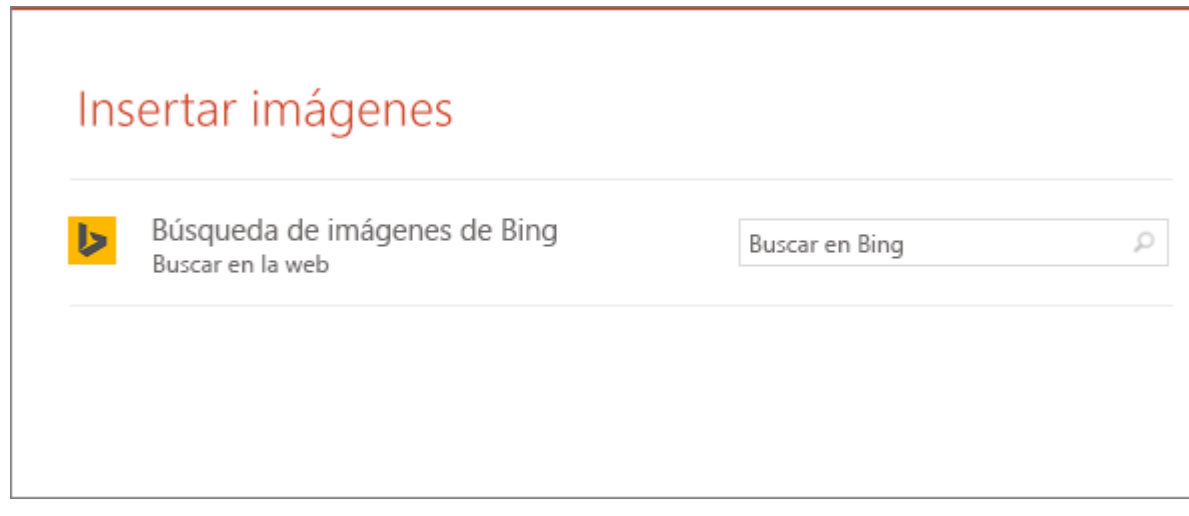

Elija una imagen y luego haga clic en **Insertar**.

## **14.Agregar formas**

Puede Agregar formas para ilustrar la diapositiva.

- 1. En la pestaña **Insertar** , seleccione **formas**y, a continuación, seleccione una forma en el menú que aparece.
- 2. En el área de la diapositiva, haga clic y arrastre para dibujar la forma.
- 3. Seleccione la pestaña formato o **formato de forma** en la cinta de opciones. Abra la Galería **estilos de forma** para agregar rápidamente un color y un estilo (incluido el sombreado) a la forma seleccionada.

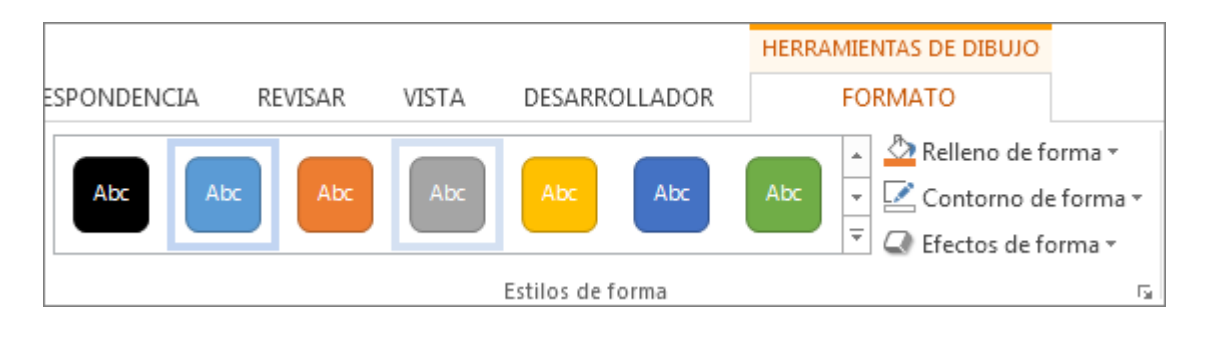

#### **15.Exponer una presentación**

En la pestaña **Presentación con diapositivas**, haga lo siguiente:

 Para empezar la presentación en la primera diapositiva, en el grupo **Iniciar presentación con diapositivas**, haga clic en **Desde el principio**.

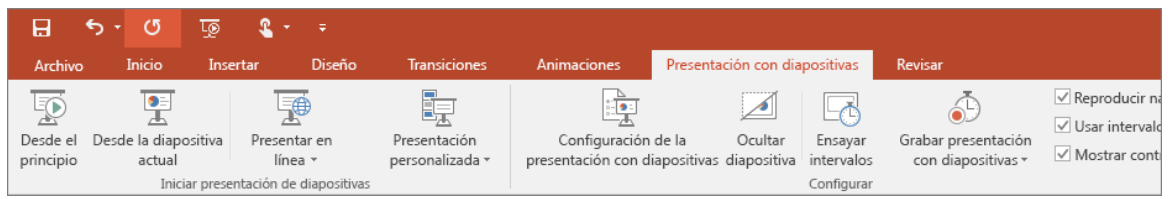

- Si no está en la primera diapositiva y desea empezar desde donde se encuentra, haga clic en **Desde la diapositiva actual**.
- Si necesita exponer su presentación a personas que no se encuentran en su misma ubicación, haga clic en **Presentar en línea** para configurar una presentación en la web y elija una de las siguientes opciones:
- o [Difundir una presentación de PowerPoint en línea a un público](https://support.microsoft.com/es-es/office/difundir-una-presentaci%C3%B3n-de-powerpoint-en-l%C3%ADnea-a-un-p%C3%BAblico-remoto-25330108-518e-44be-a281-e3d85f784fee) [remoto](https://support.microsoft.com/es-es/office/difundir-una-presentaci%C3%B3n-de-powerpoint-en-l%C3%ADnea-a-un-p%C3%BAblico-remoto-25330108-518e-44be-a281-e3d85f784fee)
- o [Iniciar una presentación en línea en PowerPoint con Skype](https://support.office.com/es-es/article/63b03fd3-b7c6-4521-8c71-fcb34ebcc405) **[Empresarial](https://support.office.com/es-es/article/63b03fd3-b7c6-4521-8c71-fcb34ebcc405)**

Salir de la vista Presentación con diapositivas

Para salir de la vista Presentación con diapositivas en cualquier momento, en el teclado, presione **Esc**.

Sugerencias para crear una presentación eficaz

Considere las siguientes sugerencias para mantener al público interesado.

Minimizar el número de diapositivas

Para mantener un mensaje claro y mantener la Attentive y el interés de la audiencia, mantenga el número de diapositivas en la presentación al mínimo.

Elegir un tamaño de fuente fácil de audiencias

La audiencia debe poder leer las diapositivas desde una distancia. En general, un tamaño de fuente inferior a 30 puede resultar demasiado difícil para que la audiencia la vea.

Mantener el texto de la diapositiva simple

Quiere que la audiencia le escuche para presentar su información, en lugar de leer la pantalla. Use viñetas o frases cortas e intente mantener cada elemento en una línea.

Algunos proyectores recortan diapositivas en los bordes para que se puedan recortar oraciones largas.

Usar objetos visuales para ayudar a expresar el mensaje

Las imágenes, gráficos y [gráficos SmartArt](https://support.office.com/es-es/article/obtener-m%C3%A1s-informaci%C3%B3n-sobre-gr%C3%A1ficos-smartart-6ea4fdb0-aa40-4fa9-9348-662d8af6ca2c) proporcionan pistas visuales para que el público pueda recordarlos. Agregue arte significativo para complementar el texto y la mensajería de las diapositivas.

Al igual que con el texto, evite incluir demasiadas ayudas visuales en la diapositiva.

Crear etiquetas para diagramas y gráficos comprensibles

Use solo el texto suficiente para que [los elementos de etiqueta de un gráfico](https://support.office.com/es-es/article/cambiar-la-presentaci%C3%B3n-de-los-ejes-del-gr%C3%A1fico-422c97af-1483-4bad-a3db-3a9ef630b5a9) [o](https://support.office.com/es-es/article/cambiar-la-presentaci%C3%B3n-de-los-ejes-del-gr%C3%A1fico-422c97af-1483-4bad-a3db-3a9ef630b5a9) gráfico sean comprensibles.

#### **16.Aplicar fondos de diapositiva sutiles y coherentes**

Elige un plantilla, una forma coherente o un tema que no sea demasiado atractivo. No desea que el fondo o el diseño retiren el mensaje.

Sin embargo, también desea proporcionar un contraste entre el color de fondo y el color del texto. Los temas integrados dePowerPoint establecen el contraste entre un fondo claro con texto de color oscuro o un fondo oscuro con texto de color claro.

Para obtener más información sobre cómo usar los temas, vea [aplicar un tema](https://support.microsoft.com/es-es/office/aplicar-un-tema-para-agregar-color-y-estilo-a-una-presentaci%C3%B3n-f1616ee1-2820-4eaf-a9f3-525347eeace1) [para agregar color y estilo a la presentación.](https://support.microsoft.com/es-es/office/aplicar-un-tema-para-agregar-color-y-estilo-a-una-presentaci%C3%B3n-f1616ee1-2820-4eaf-a9f3-525347eeace1)

#### **17.Revisar la ortografía y la gramática**

Para ganar y mantener el respeto de su público, [Compruebe siempre la](https://support.office.com/es-es/article/revisar-la-ortograf%C3%ADa-y-gram%C3%A1tica-en-office-5cdeced7-d81d-47de-9096-efd0ee909227) [ortografía y la gramática de la presentación.](https://support.office.com/es-es/article/revisar-la-ortograf%C3%ADa-y-gram%C3%A1tica-en-office-5cdeced7-d81d-47de-9096-efd0ee909227)